# Upgradefirmware voor Cisco Business **Dashboard** Ī

## Doel

Dit artikel legt de stappen uit om de firmware op Cisco Business Dashboard (CBD) te verbeteren.

## Toepasselijke apparaten | Versie firmware

● Cisco Business Dashboard | 2.3.0

## Upgradefirmware

## Stap 1

Meld u aan bij de Web User Interface (UI) op Cisco Business Dashboard.

English -

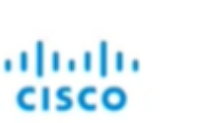

## Cisco Business Dashboard

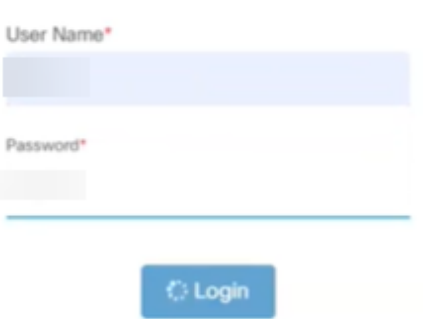

## Stap 2

Wanneer er een update beschikbaar is, toont het dashboard een groene wolk met een benedenpijl in de header. Klik op het groene downloadpictogram.

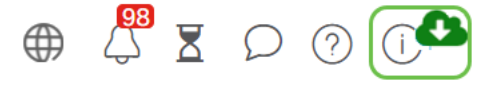

### Stap 3

Klik op om de download voor het dashboard te starten.

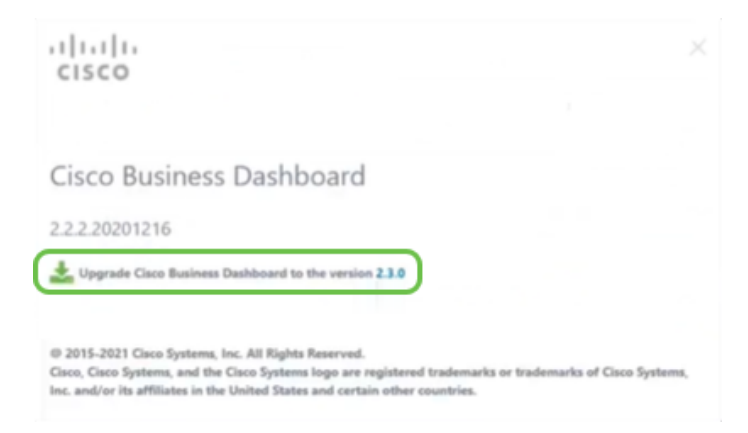

U dient altijd het dashboard te upgraden voor de sonde. CBD kan niet worden uitgevoerd als een sonde een nieuwere versie dan het dashboard heeft.

#### Stap 4

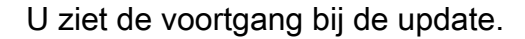

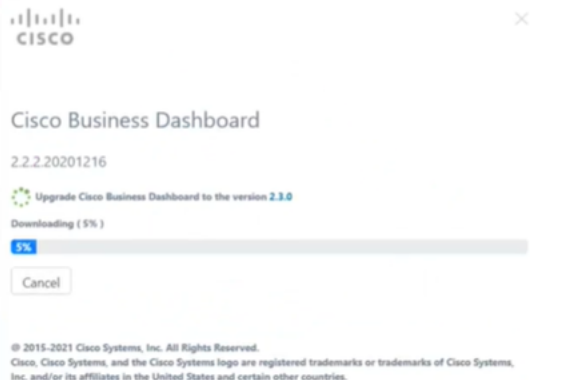

#### Stap 5

Nadat de download is voltooid, logt u opnieuw in op Web UI.

English -

## ahaha cisco

#### Cisco Business Dashboard

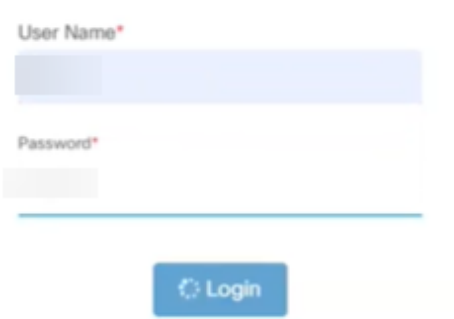

### Stap 6

Controleer of het dashboard is bijgewerkt tot de nieuwste versie.

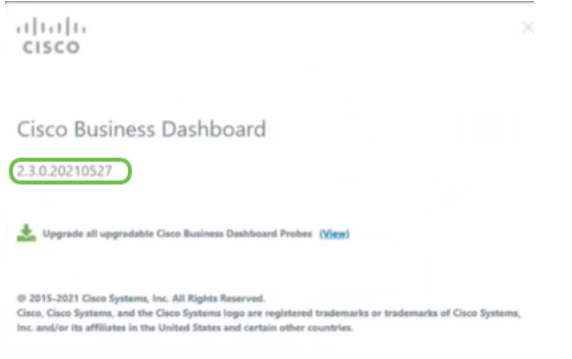

## Stap 7

Zodra u hebt bevestigd dat de upgrade van het dashboard is voltooid, kunt u de probes verbeteren. Selecteer het groene downloadpictogram.

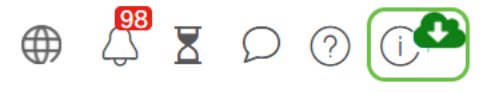

#### Stap 8

Klik op om de problemen te verbeteren.

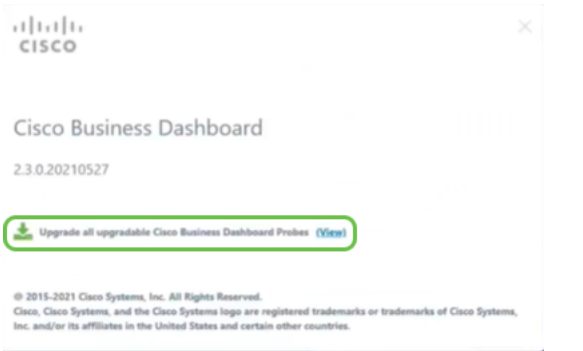

Als u Ubuntu, Xenial versie gebruikt, wilt u naar de Focal versie migreren volgens de

## **Conclusie**

U hebt nu met succes uw Cisco Business Dashboard en uw probes bijgewerkt.